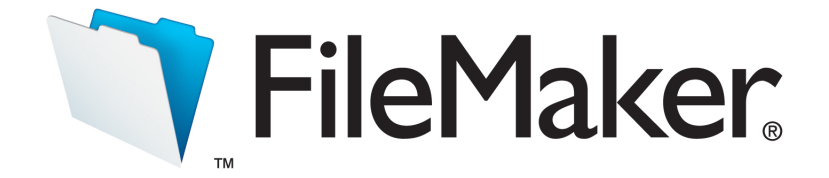

Read Me • Lisez Moi • Bitte lesen • Leggimi • Viktigt • Léame • Lees mij • お読みください • 自述文档 • 讀我檔案

#### **FileMaker Pro 12 and FileMaker Pro 12 Advanced**

# FileMaker Pro file conversion checklist

The file format of FileMaker Pro has been changed to support new features. To use files from previous versions with FileMaker 12 products, you must convert those files to the FileMaker Pro 12 format. After file conversion, you may notice some differences from the original files. This document describes changes that you might see after conversion, so that you can adjust your converted files if needed. It also includes behavior changes that you should be aware of.

## **Converting files**

- 1. Before you convert your files to FileMaker Pro 12, read "How layouts are converted" and "Layout mode changes and improvements" in FileMaker Pro Help for information about behavior changes in layouts.
- 2. Convert your FileMaker Pro files. See "Converting files from FileMaker Pro 11 and earlier" in Help.

#### **Keep these points in mind:**

- Be sure all files that you want to convert have the .fp7 filename extension; files without a filename extension will not be converted.
- All field indexes are rebuilt during file conversion. Depending on the amount of indexed data your files contain, rebuilding the indexes may take a long time. The rate of conversion depends on the performance of your CPU and disk speed. For optimal conversion, plan adequate resources with sufficient local storage for the original and converted files.
- Some files may increase in size after conversion, due to the increased amount of layout metadata.
- For further information, these resources are also available to you:
- For tips and advice about converting files, visit the FileMaker Knowledge Base or the FileMaker Forum at http://help.filemaker.com. To access these resources and the FileMaker Technical Network through FileMaker Pro, choose Help menu > Resource Center.
- For late-breaking information and release notes about FileMaker Pro 12 and FileMaker Pro 12 Advanced, see: http://www.filemaker.com/redirects/fmp12\_admin.html?page=readme&lang=en

### **After file conversion**

After converting your files to FileMaker Pro 12, verify the converted files with the changes noted below.

#### **General file changes**

- The file conversion process changes FileMaker data sources (file references) with the .fp7 filename extension by removing the extension. In some contexts, such as an Import Records script step that references .fp7 files, the extensions are changed to .fmp12. However, fixed (hard-coded) references to .fp7 filename extensions in calculations and the web viewer are not updated. You must update these references in the converted file.
- If a field used in a value list is a calculation field, make sure that the data type of the calculation result is correct; otherwise, the value list may not display. For example, if the field in the value list is intended to be numeric, make sure the calculation field is set to return a numeric value.
- If you import data using the Import Records script step, make sure that the explicit mapping setup includes all the fields you want to import. In previous versions, fields added to the source file appeared incorrectly to be in the mapping order and were used when the import was run. This makes it appear that fields disappear from the import mapping when you view some files before and after file conversion. FileMaker Pro 12 corrects this mapping.
- Converted or imported text files will now default to using UTF-8 unless specified otherwise in the import dialog box.

#### **Layout changes**

#### **General**

- Buttons and other layout objects to which text has been added may appear smaller in the converted layout.
- A layout object that's inside a portal, tab control, or group of objects belongs to the same layout part as the portal, tab, or group of objects. (This does not apply to grouped layout objects without button actions.) For example, if a line is in a tab control that belongs to the header, the line belongs to the header even if the line appears on the body. If you delete the header, the tab control and all objects in it are also deleted.
- If an object spans multiple layout parts, after conversion it will only appear in the part at the top.
- If a group of objects spans multiple layout parts, after conversion only objects in the part at the top will appear in Preview mode.
- For certain combinations of font and size, text may be slightly truncated when a file created on a Mac is converted in Windows.

#### **Borders and fills**

- Line behaviors have been changed, so you will see the following results in converted files:
	- Line patterns are converted to an appropriate new style (dotted or dashed).
	- 3D line effects, such as embossed or engraved, may appear slightly different from the original. Also, lines simulated by creating 1-pixel rectangles that have patterns or 3D effects applied to them appear differently or do not display after file conversion.
	- In certain cases where pattern line fills were used on drop-down lists, calendar fields, or scrolling text fields, the controls may render differently after conversion.
	- After conversion, hairlines may appear slightly different in certain circumstances, and portal borders set to None in the pre-conversion file may appear to be 1 point.
- Fill patterns are converted to images tiled to resemble the pre-conversion pattern, and may appear slightly different from the original. Patterns are rendered as the pre-conversion pattern's solid color in Table View.

#### **Portals**

- Arrows in portal scroll bars may appear slightly offset. Also, portal rows may shorten. For example, if a portal has hairline or no borders in the pre-conversion file, or if its borders have a 3D effect, the portal rows may shorten by up to 1 point after conversion.
- Data in portal rows may appear to have shifted down slightly after conversion.
- If an object is on top of a portal and their top borders are in the same position, the object's top border may appear truncated.
- If an object outside of a portal is grouped with objects inside a portal, then all of the objects will be inside the portal after conversion, even if the object is no longer visible.

## **Behavior changes in FileMaker Pro 12**

The following behavior changes are in addition to those noted in "How layouts are converted" and "Layout mode changes and improvements" in Help.

- If an object is behind a field with no fill, and you select the field, you see the object instead of the part's fill color.
- Content that's placed behind tab control labels (for example, to customize them) is not refreshed. To refresh content after conversion, you can use the OnObjectModify script trigger to run the Refresh Window script step.
- Tab panel switching now has the same event priority as buttons and fields in Browse and Find modes. For example, a button on a tab panel label will always be activated no matter what position the tab panel is in.
- You can now select objects with no fill anywhere on the object. If an object lies on top of another object, you cannot select the bottom object through the top one. You must move the top object in order to select the bottom one.
- The "Alternate background fill" option in the Portal Setup and Part Definition dialog boxes now displays only a solid color for pattern fills.
- Value lists that include only related fields and that are sorted based on values in a second field may not display as they did in pre-conversion files. To display values as you expect, in Layout mode, select the field that displays the value list. In the Data tab of the Inspector, for the Format option, choose "As entered."
- After file conversion, when you open a file that had sorted records, the records will be unsorted until you add or edit records, or re-sort the records.

©2012 FileMaker, Inc. All rights reserved. FileMaker is a trademark of FileMaker, Inc. registered in the U.S. and other countries. The file folder logo is a trademark of FileMaker, Inc. All other trademarks are the property of their respective owners.